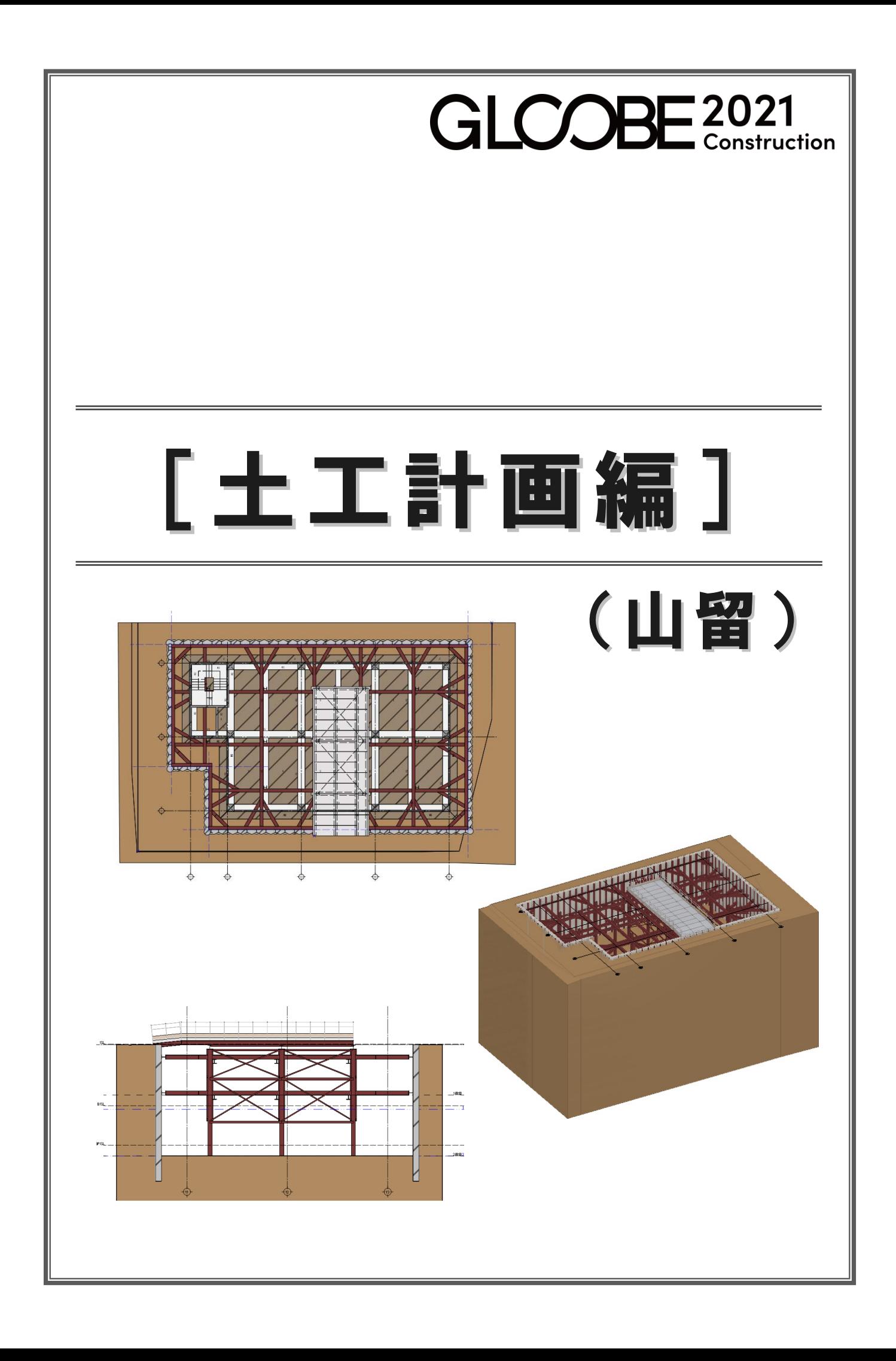

# 目 次

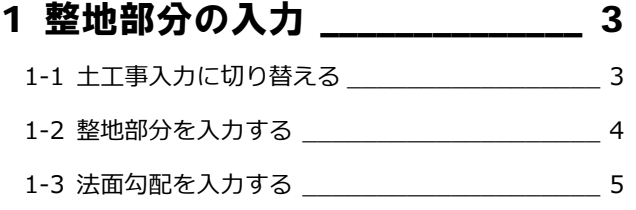

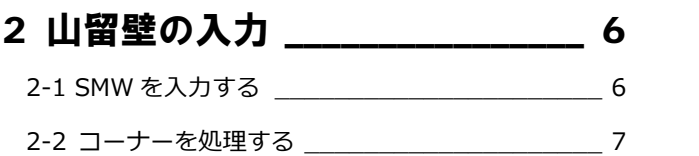

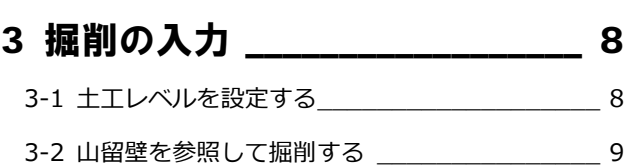

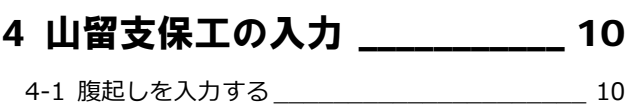

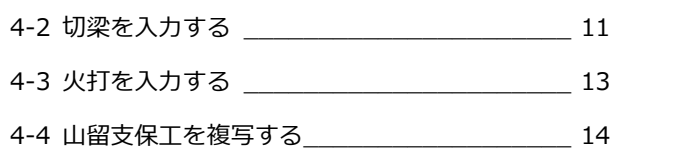

#### 5 構台の入力 \_\_\_\_\_\_\_\_\_\_\_\_\_\_\_\_\_ 15

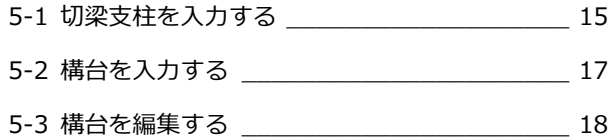

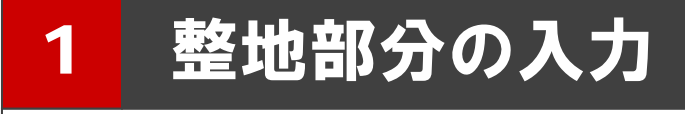

現況地形(土工事用地盤)が入力済みのデータを使用し て、整地する部分を入力してみましょう。

※ 解説用データとして「1-土工-山留マニュアル-現況.GLCM」 を用意しています。 この章の入力後のデータは「2-土工-山留マニュアル-整 地.GLCM」を参照してください。

# 1-1 土工事入力に切り替える

ワークフローを切り替える

■「ホーム」タブ左上のワークフローよ り、「土工事」を選びます。

「十工事」タブが表示され、表示のテン プレートも土工事用に切り替わりま す。

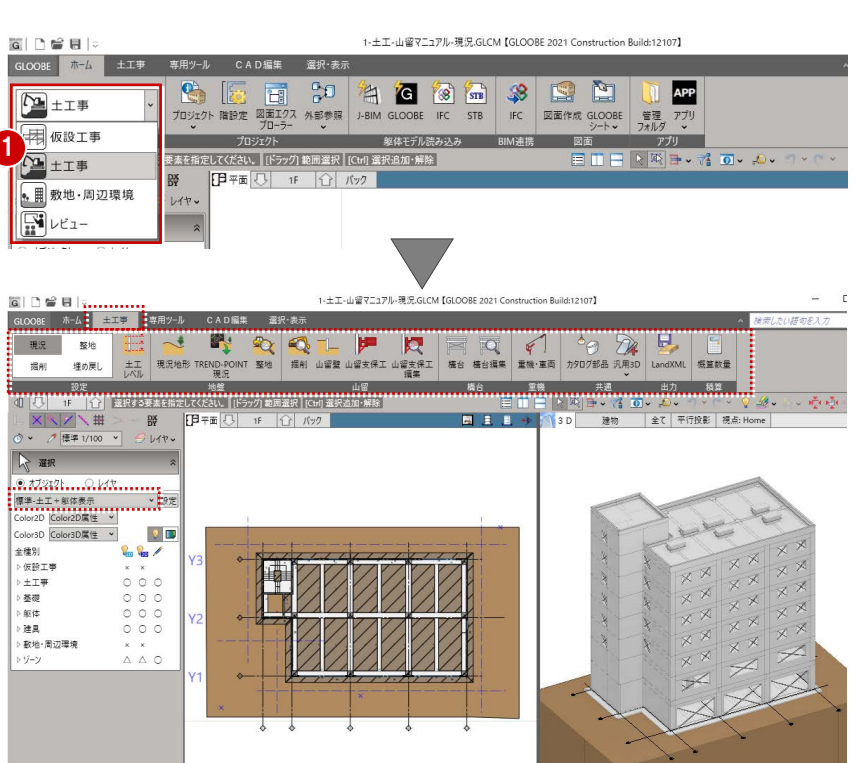

#### 表示を切り替える

- ← 表示テンプレートから「標準-土工部材 のみ表示」を選びます。
- ここでは、「躯体」の 2D 表示をクリッ クして「〇」にしておきます。

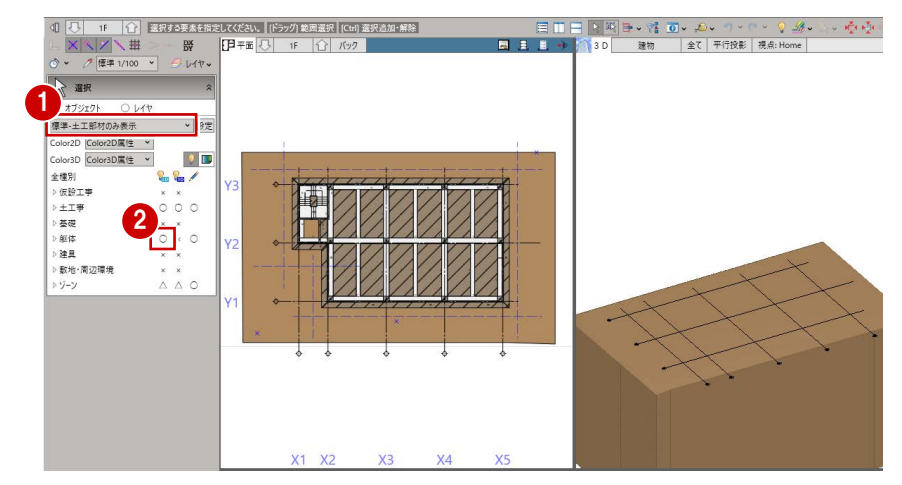

### 1-2 整地部分を入力する

■「整地」をクリックします。

2 整地の入力対象となる土工事用地盤を クリックします。 「整地」タブが開き、整地を入力する状 態になっています。

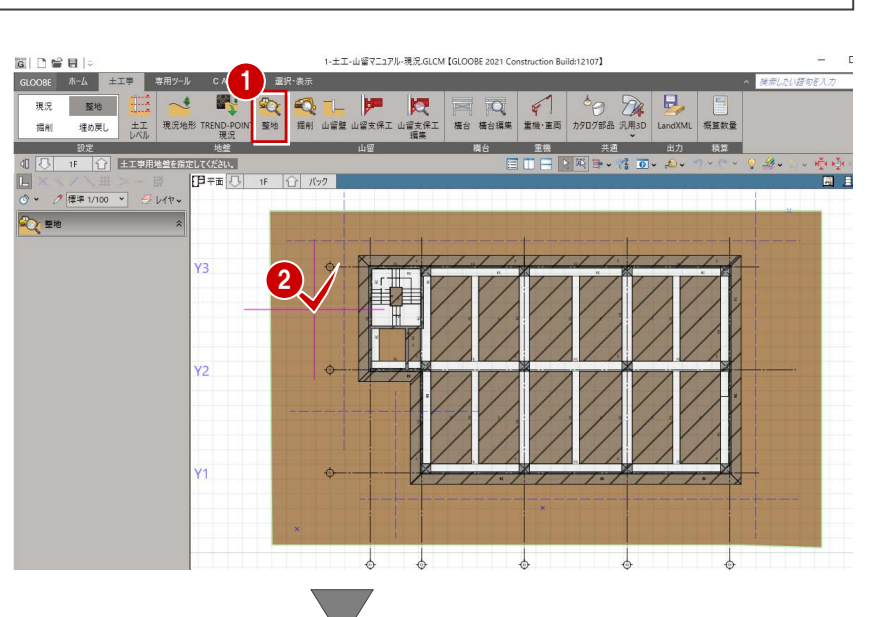

- 6 入力モードが「矩形」であることを確 認します。
- 4 整地の高さを設定します。 ここでは、設計 GL±0 とします。
- 整地の範囲を対角にクリックします。
- ※ 解説用データには補助点が入力してありま すので、ここではその補助点をクリックして ください。

整地の領域が入力され、切土体積・盛 土体積が自動計算されます。

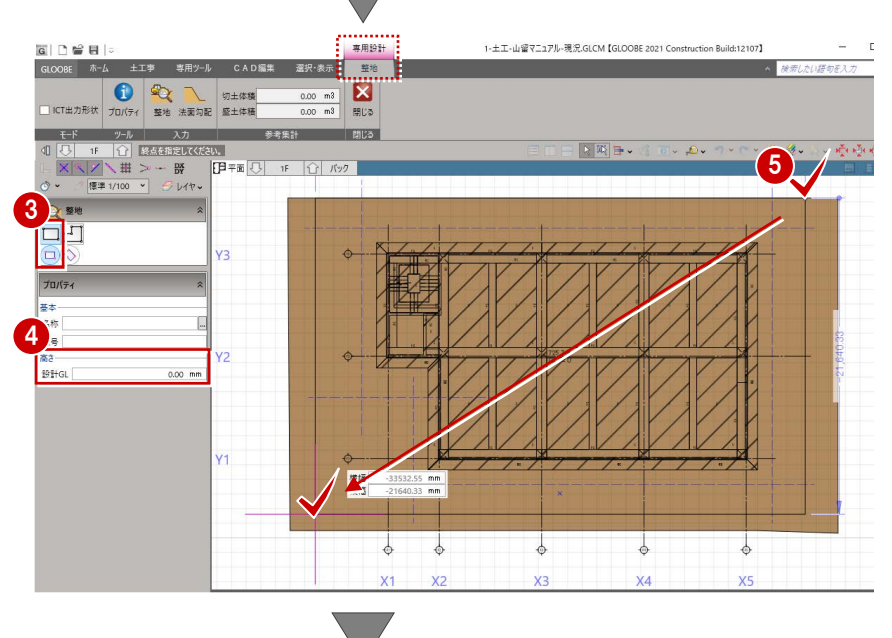

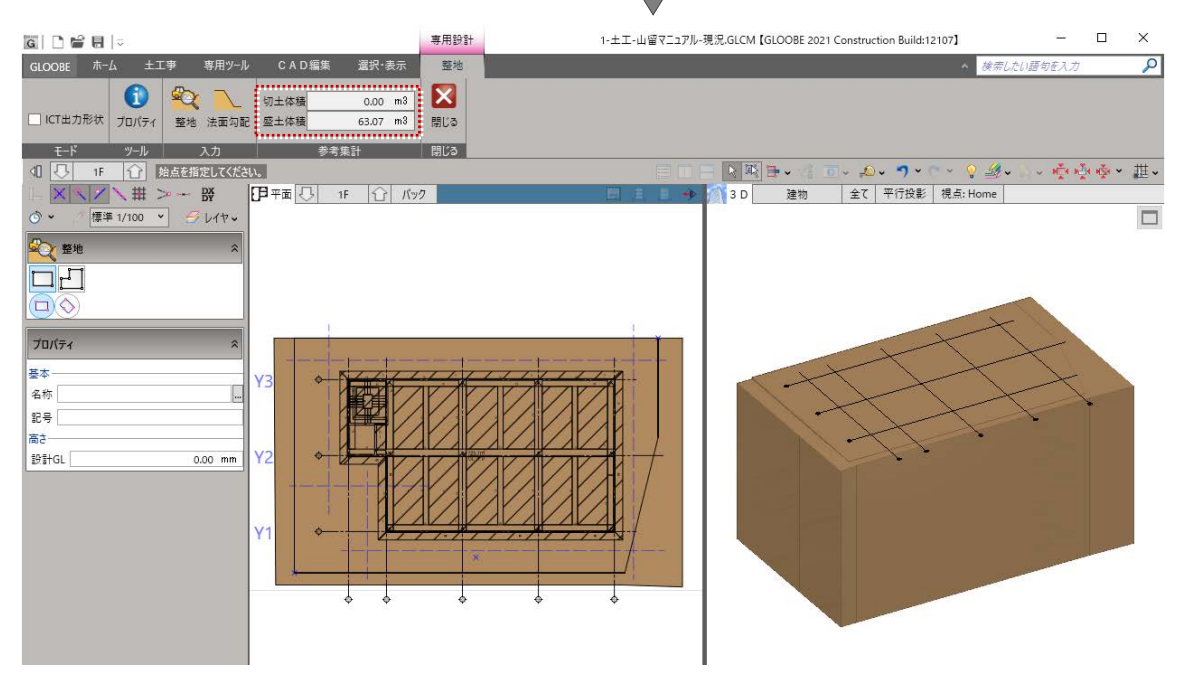

#### 1-3 法面勾配を入力する

■「法面勾配」をクリックします。

す。

リックします。 「鉛直」:OFF 「勾配」:3

設定します。

GLOOBE  $\hbar-\Delta$ 

 $F - K$ 

全種別

▷仮設工事

»<br>土工事

る基礎

▷ 躯体 建具

 $y - y$ 

▷ 敷地·周辺環境

2 対象となる整地の領域をクリックしま す。 整地の各辺に、形状を示す文字列(勾 配 鉛直)が表示されます。

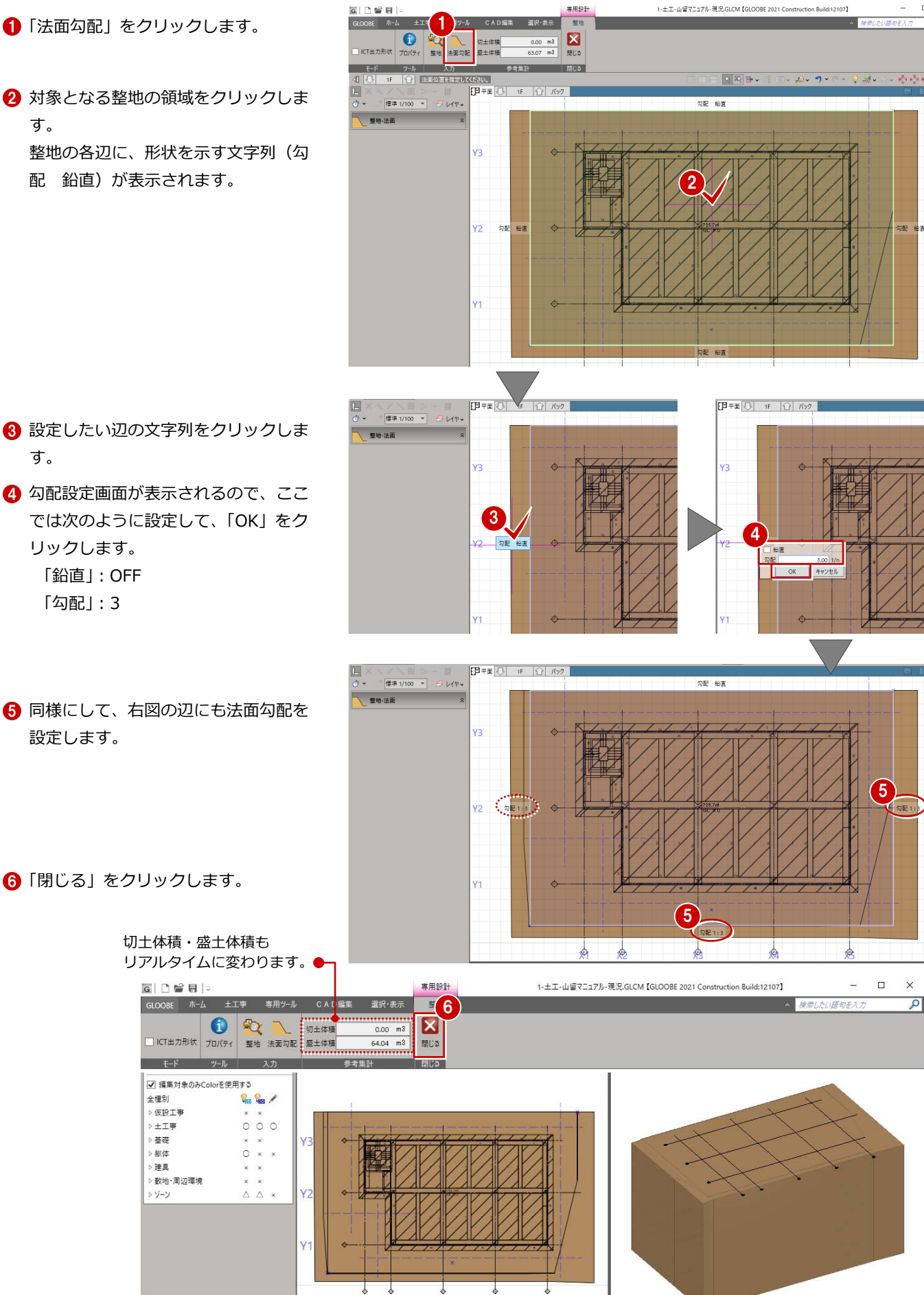

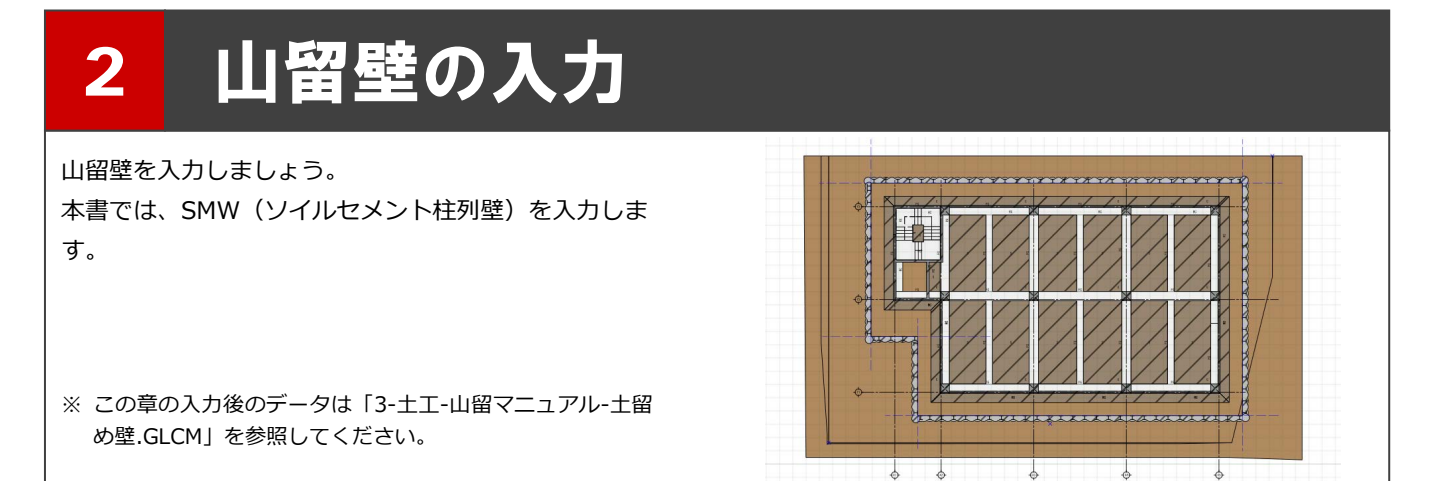

#### 2-1 SMWを入力する

- 1 「山留壁」をクリックします。
- **2** 入力モードを「SMW」の「連続線」に 変更します。
- テンプレートから「550SMW」の 「掘削径 600 芯材 H300」を選びます。
- **4 ここでは、SMW の高さを次のように** 設定します。

「壁体長」:9500 「芯材長」:12000

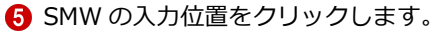

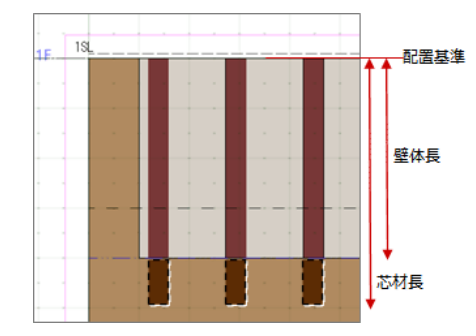

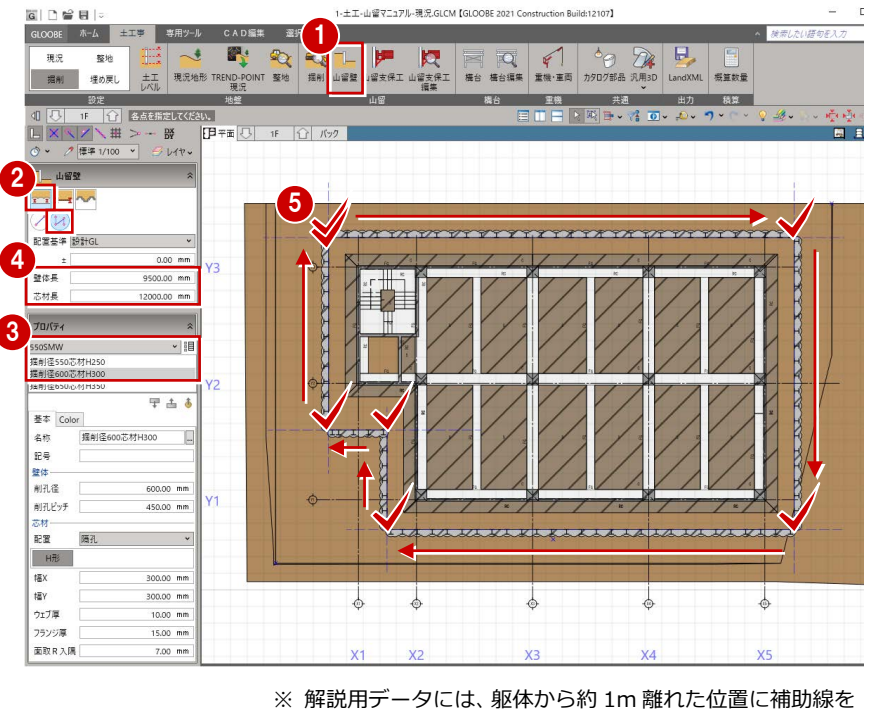

入力してあります。ここでは、その補助線の交点をクリッ クしてください。

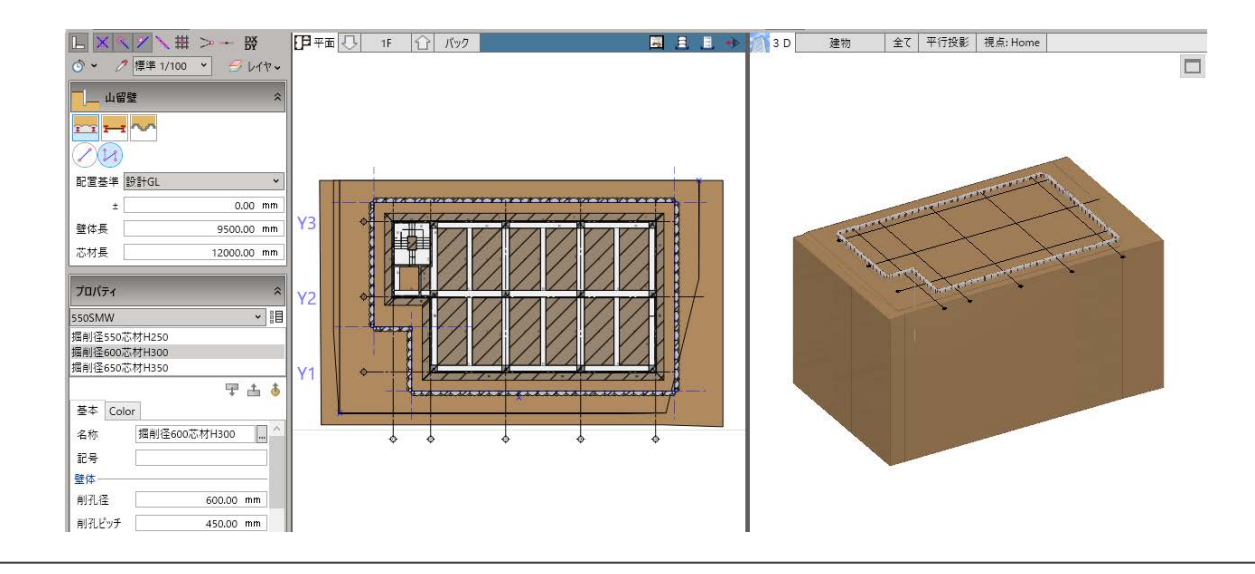

#### 2-2 コーナーを処理する

SMW 端部の取り合いを処理しましょう。

- ■「選択」をクリックします。
- **2** 対象の SMW をクリックします。
- 6 端部の状態を示す文字列 (取合設定) が表示されるので、「取合設定」をクリ ックします。
- ※ 選択した部材を優先して杭や掘削孔がコー ナー処理されます。また、文字列が「取合解 除」になります。

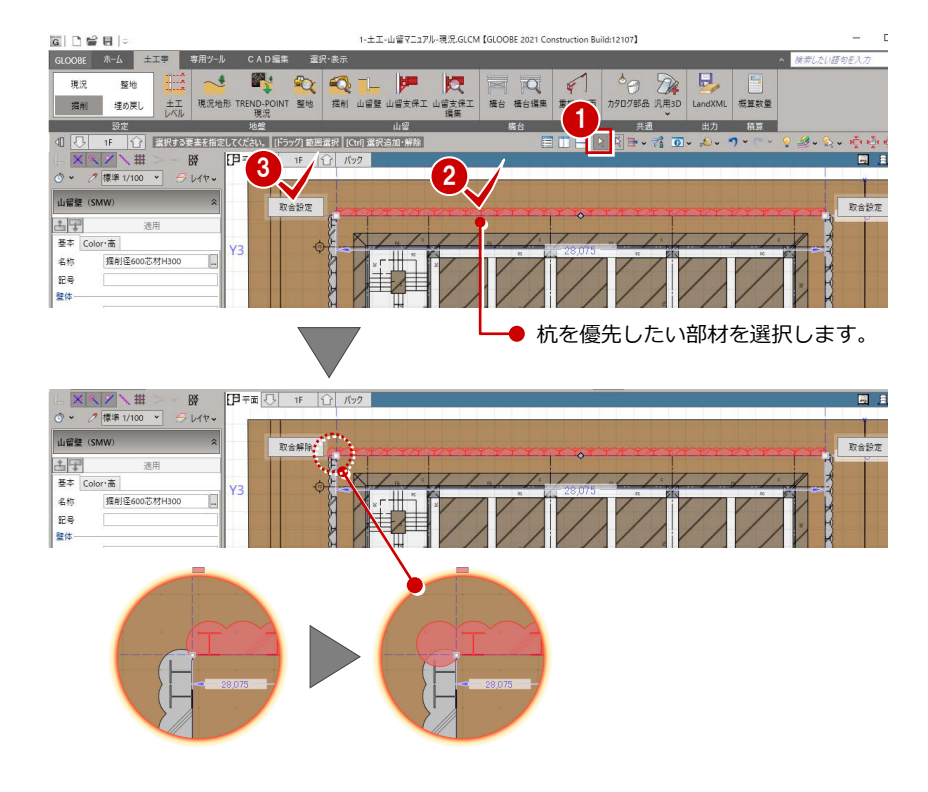

- 4 同様にして、他のコーナーも処理しま す。
- ※ 出隅の場合、端部に掘削孔が追加されます。 入隅の場合、端部の掘削孔がカットされ、他 方は掘削孔の排除と次孔の芯材配置が行わ れます。

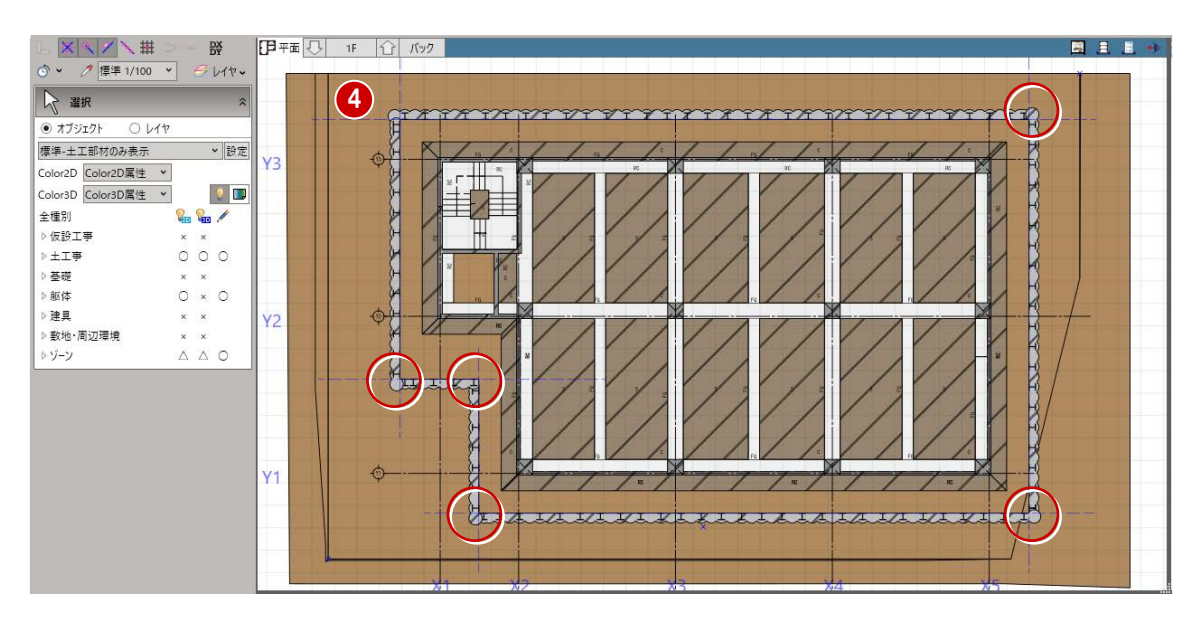

3 掘削の入力

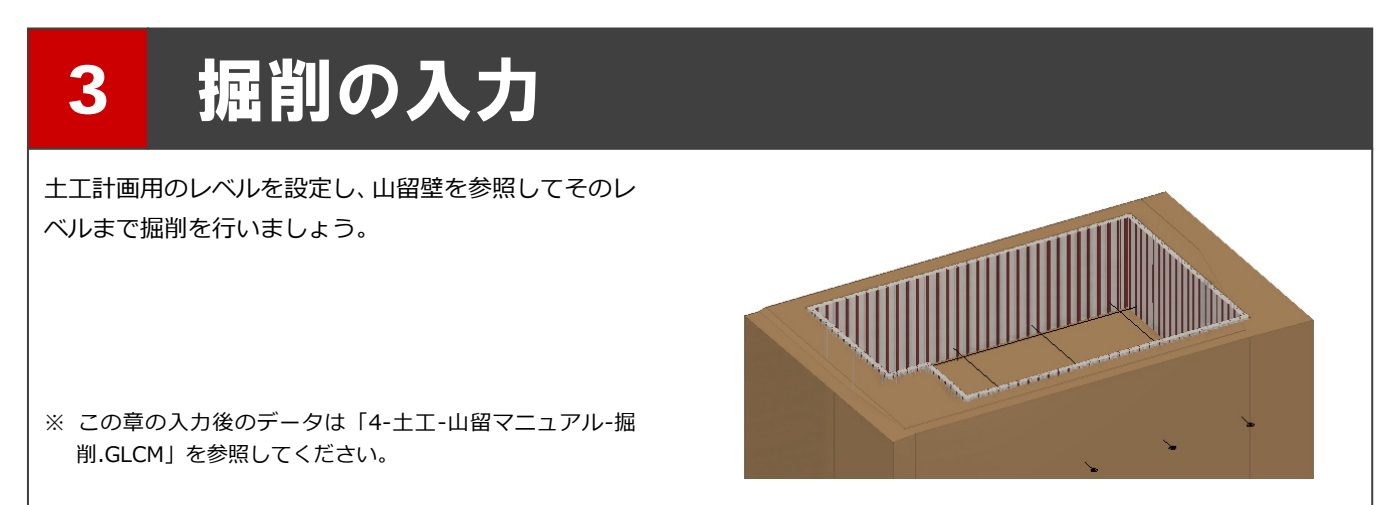

#### 3-1 土工レベルを設定する

- ■「土工レベル」をクリックします。
- 2 本書では、次のように設定します。 「掘削段数」:2 「1 段目 掘削レベル」:4500 「1 段目 支保レベル」:1000 「2 段目 掘削レベル」:7750 「2 段目 支保レベル」:0
- 「OK」をクリックします。
- ※ 土工レベルを設定することで、掘削、腹起し、 切梁などの入力時に高さ設定がしやすくな ります。また、各層ごとの図面の切り出しも 可能になります。

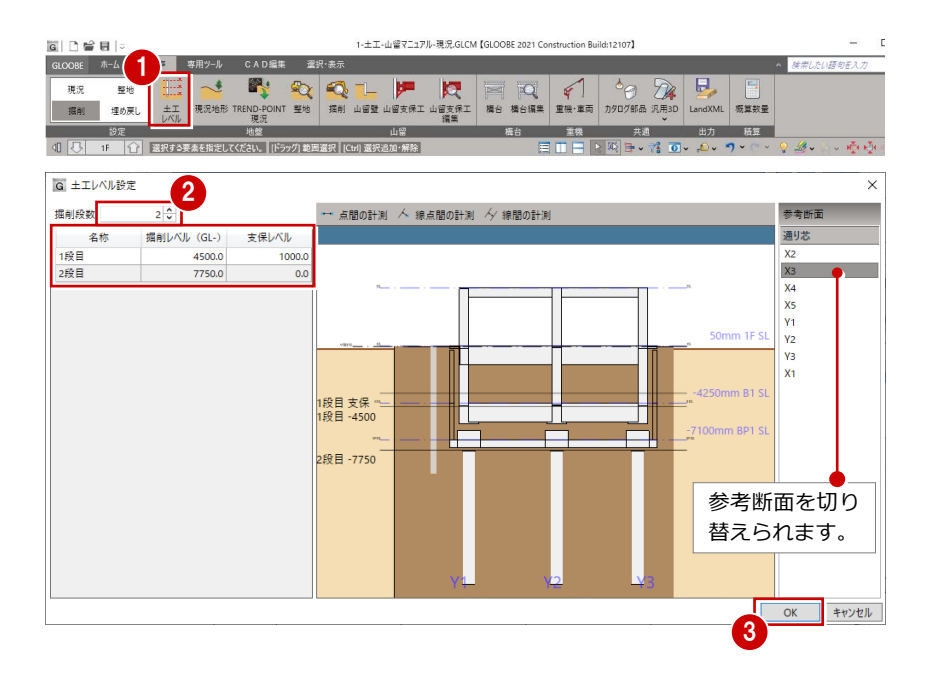

### 3-2 山留壁を参照して掘削する

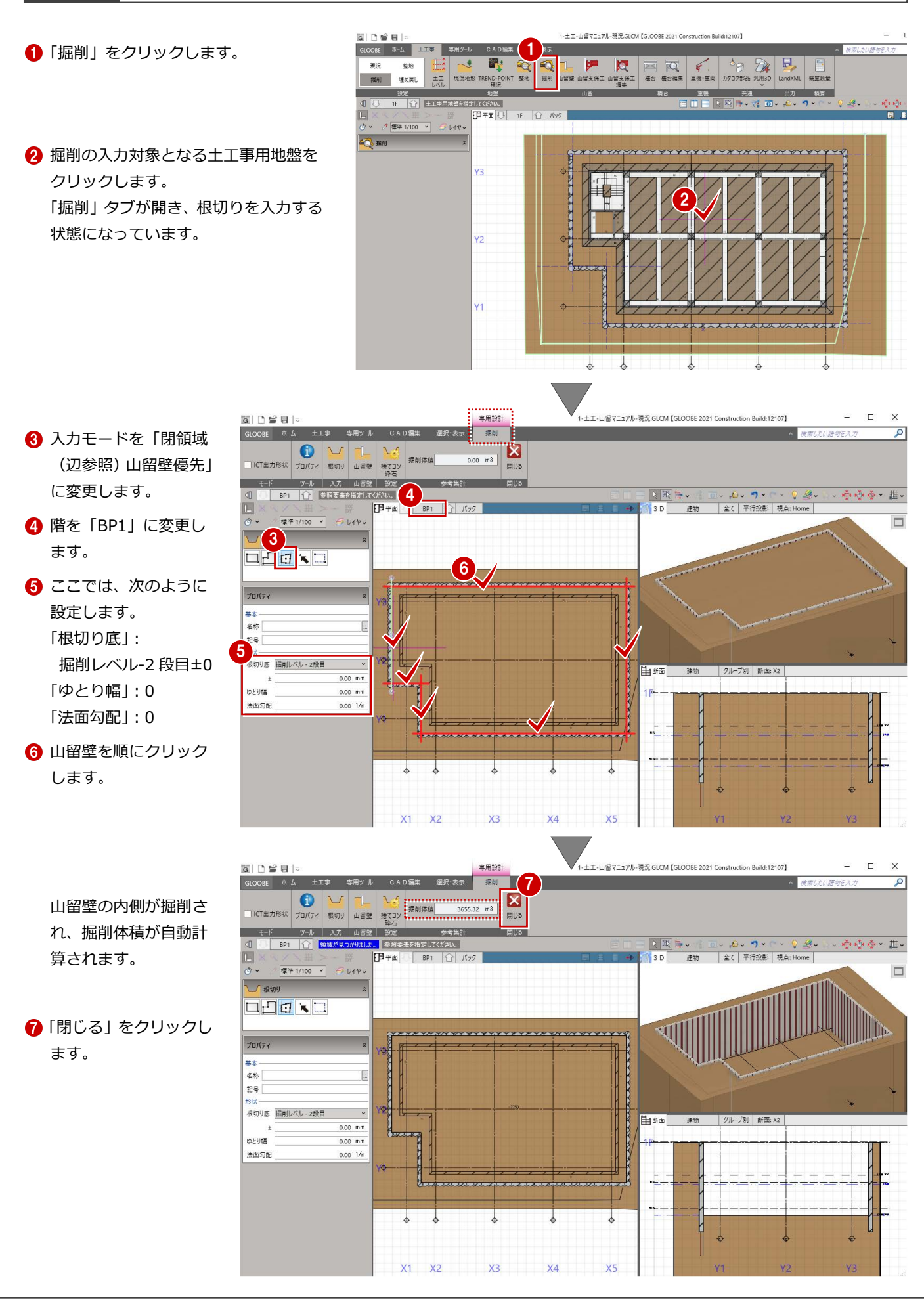

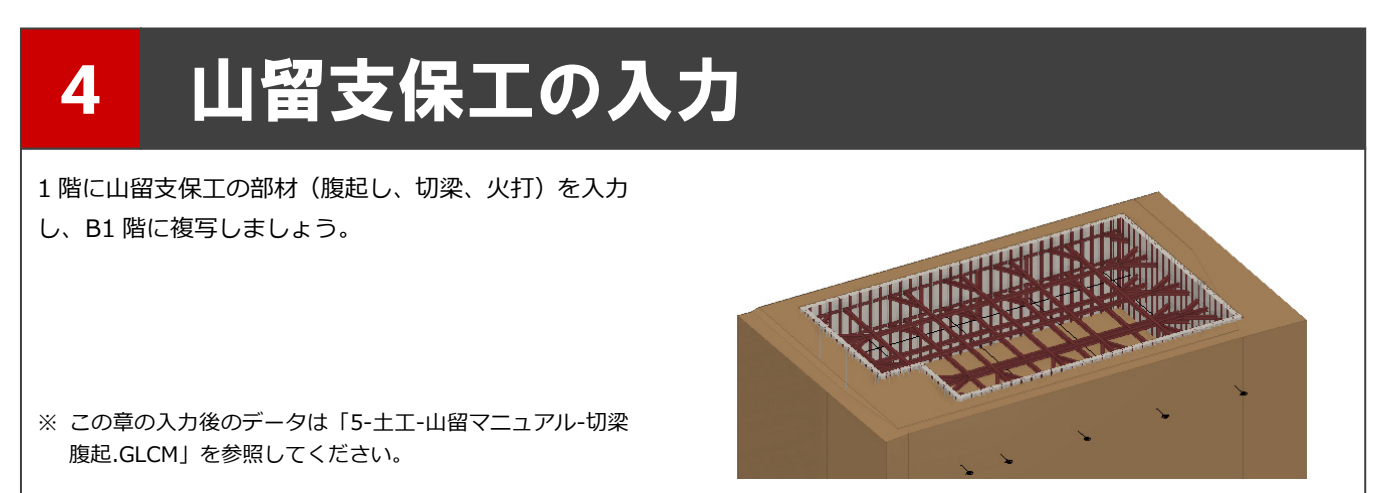

#### 4-1 腹起しを入力する

- ■「山留支保工」をクリックします。
- **2 階を「1F」に変更します。**
- 6 入力モードを「閉領域 (辺参照) 山留 壁優先」に変更します。
- 4 ここでは、次のように設定します。 「配置基準」:設計 GL-1000
- テンプレートから 「腹起・切梁同一断面」の 「H30-H30」を選びます。
- 6 山留壁を順にクリックします。 山留壁の内側に腹起しが入力されま す。

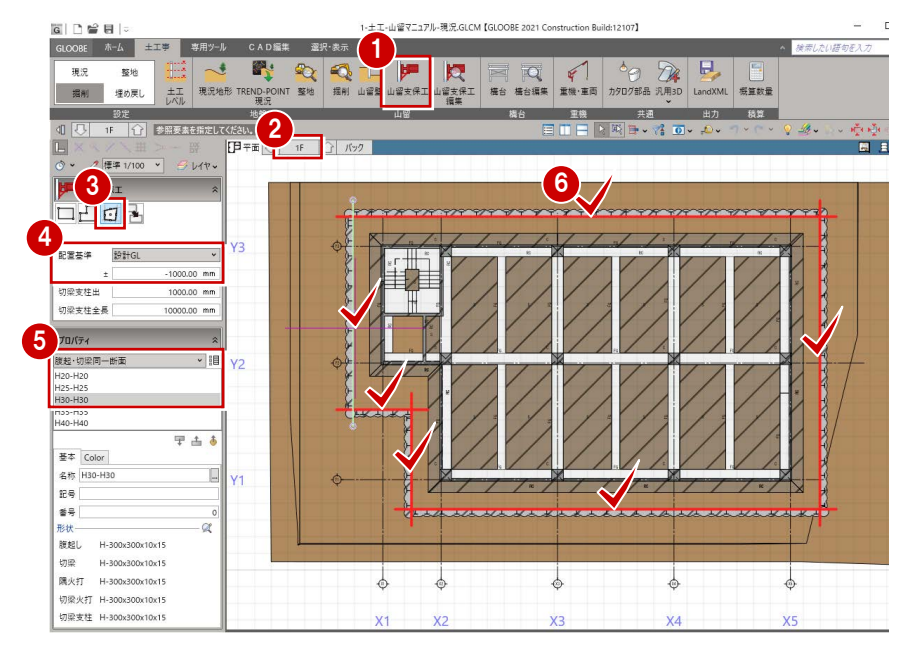

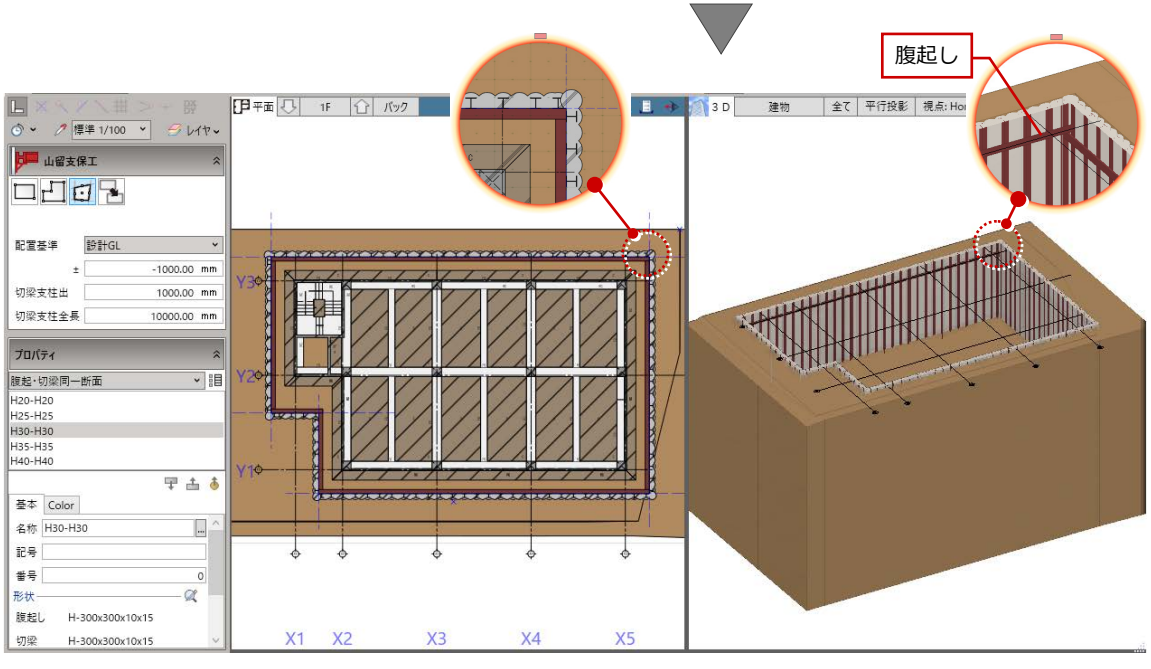

### 4-2 切梁を入力する

- ■「山留支保工編集」をクリックします。
- 2 入力した腹起しをクリックします。 「山留支保工編集」タブが開きます。

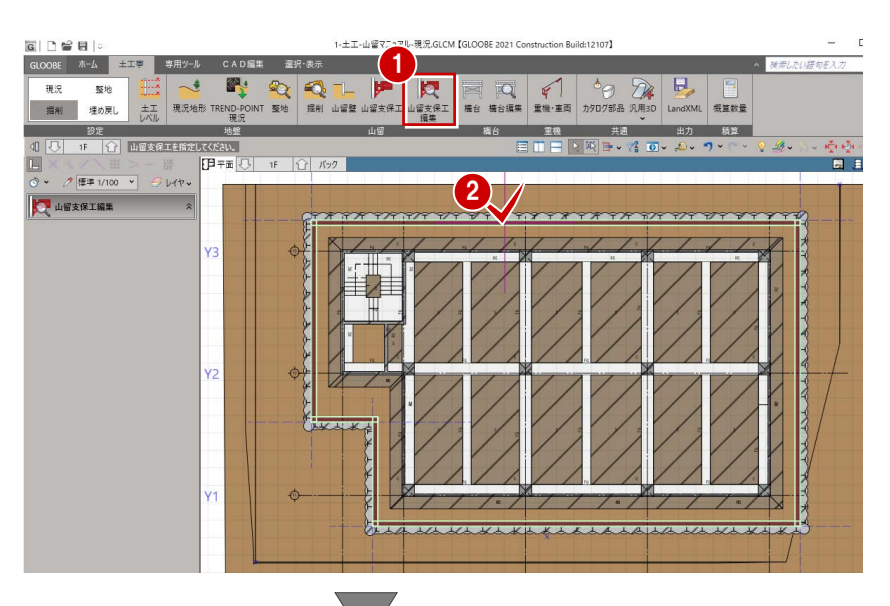

- 8「切梁」をクリックしま す。
- 4 配置高基準を「下」に 変更します。
- 5 基準となる部材(ここ では右側の腹起し)を クリックします。
- 6 基準部材からの距離 (ここでは「5000」) を入力します。
- 方向をクリックしま す。

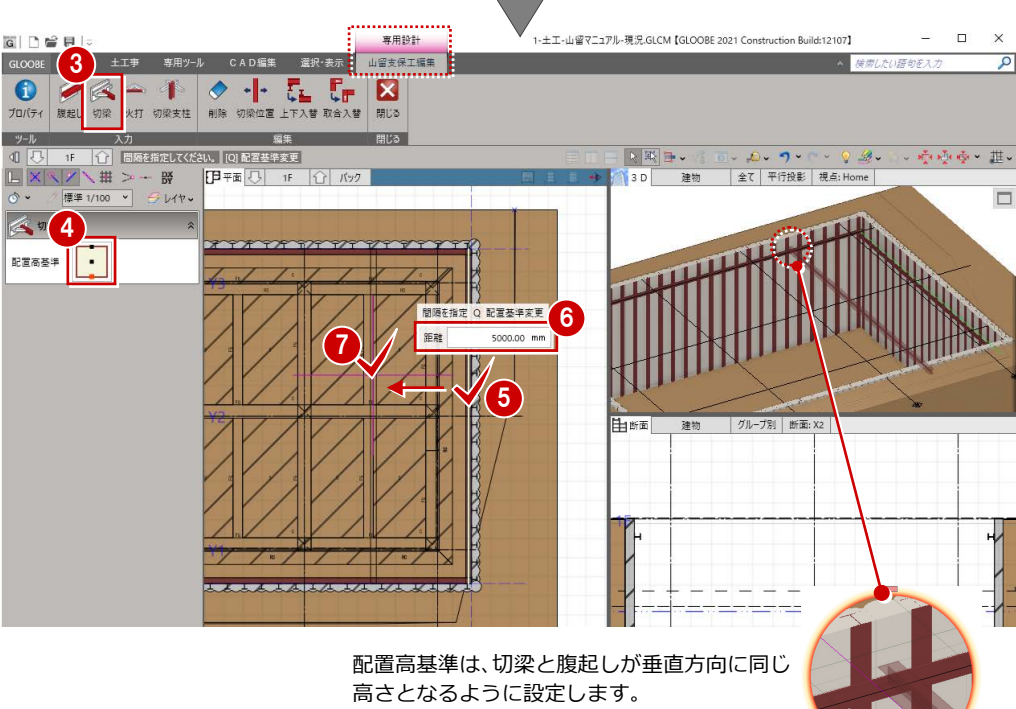

入力時に Q キーを押して切り替えられます。

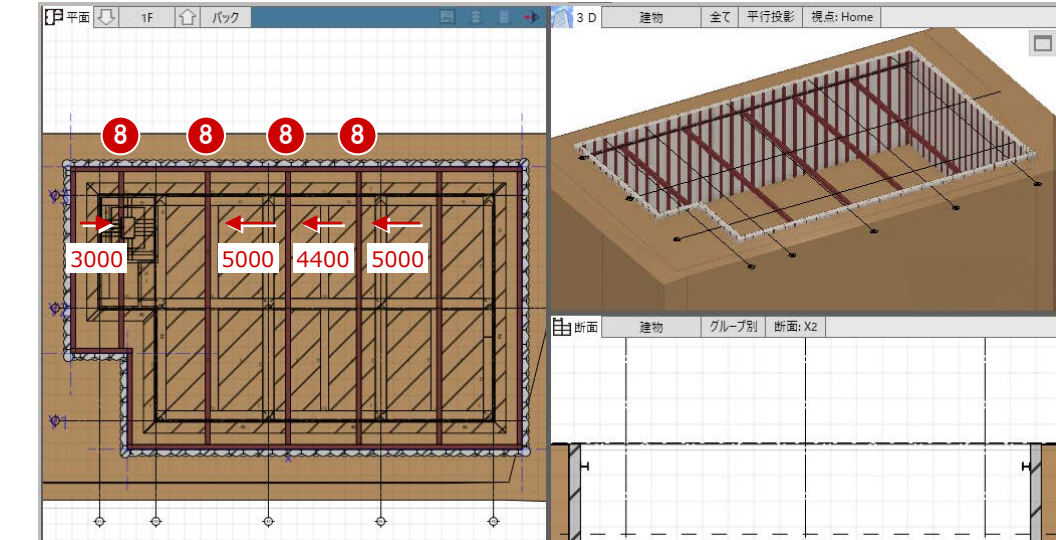

**3**同様にして、X方向の 切梁を入力します。

#### 90 配置高基準を「上」に変更し、 Y 方向の切梁を入力します。 1-土工-山留マニュアル-現況.GLCM 【GLOOBE 2021 Construction B  $\begin{array}{c|c|c|c|c|c|c|c|c} \hline \mathbf{G} & \mathbf{G} & \mathbf{G} & \mathbf{G} & \mathbf{G} \end{array} \begin{array}{c|c|c|c|c} \hline \mathbf{G} & \mathbf{G} & \mathbf{G} & \mathbf{G} & \mathbf{G} \end{array}$ 専用設計 山留支保工編集 GLOOBE ホーム 土工事 専用ツール CAD編集 選択·表示 - ツール スカ<br>- イースト - スカ<br>- イースト - イースト - イースト - イースト - イースト - イースト - イースト - イースト - イースト - イースト - イースト - イースト - イースト - イースト - イースト - イースト - イースト - イースト - イースト - イースト - イースト - イースト - イースト - イースト - イースト - イースト - イースト - イースト - イ ツール  $\begin{array}{|c|c|c|c|}\hline \multicolumn{3}{c|}{\hspace{-2mm}c} & \multicolumn{3}{c|}{\hspace{-2mm}} & \multicolumn{3}{c|}{\hspace{-2mm}} & \multicolumn{3}{c|}{\hspace{-2mm}} & \multicolumn{3}{c|}{\hspace{-2mm}} & \multicolumn{3}{c|}{\hspace{-2mm}} & \multicolumn{3}{c|}{\hspace{-2mm}} & \multicolumn{3}{c|}{\hspace{-2mm}} & \multicolumn{3}{c|}{\hspace{-2mm}} & \multicolumn{3}{c|}{\hspace{-2mm}} & \multicolumn{3}{c|}{\hspace{-2mm}} & \multic$ ○喷嚏>韭→  $\boxed{\mathbb{E}}$ 日平面 1F 1 パック  $3D$ 建物  $\circ \cdot$ 標準 1/100 > シレイヤ  $\Box$ 4 切野 9 配置高基準 **RUILLAND** 4350 10 If II 5000 10 由断面 建物 グループ別 断面: X2 4350 10  $\mathbf{r}$  $\overline{ }$  $\tau$  $\frac{1}{6}$  $\frac{1}{6}$  $X1 - X2$  $X3$   $X4$   $X5$

#### **切梁の位置や配置高基準を変更するには**

「編集」グループのコマンドを使用すると、入力した切梁 の位置や配置高基準の変更、削除などを行うことができ ます。

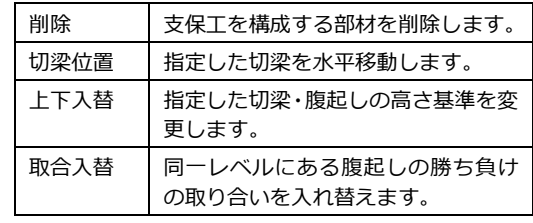

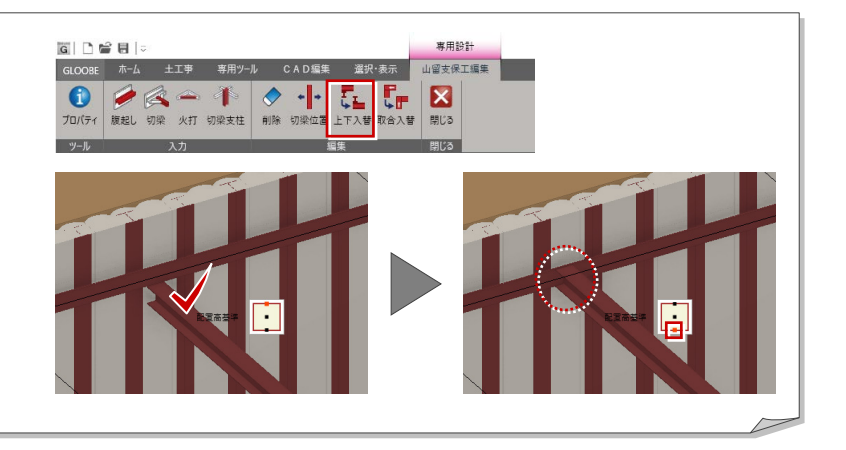

# 4-3 火打を入力する

- ■「火打」をクリックしま す。
- 2 ここでは、次のように 設定します。 「角度」:45 度 「本数」:1 「1 本目」:2000
- 8 火打の入力位置をクリ ックします。

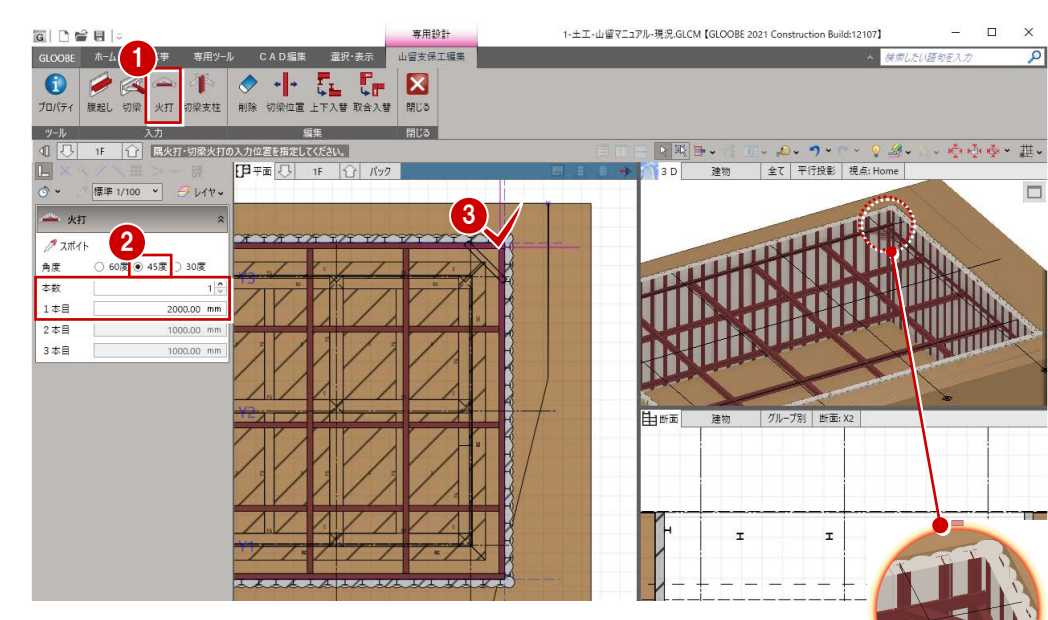

レベル基準が異なる腹起しのコーナ 部分は、火打が上下に配置されます。

4 同様にして、他のコー ナーにも火打を入力し ます。

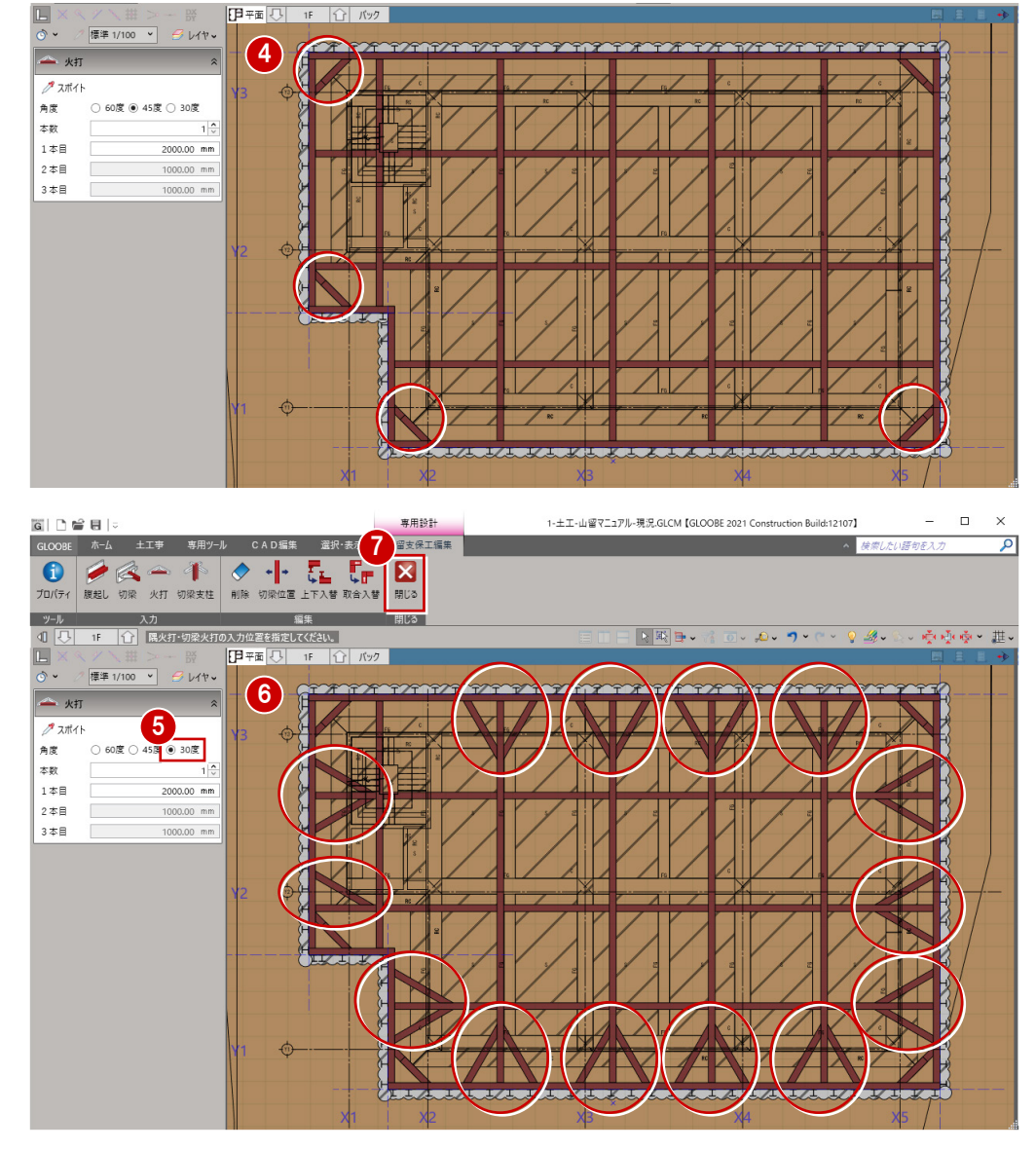

60 角度を「30 度」に変 更し、腹起しと切梁の 接続部の左右に入力し ます。

●「閉じる」をクリックし ます。

# 4-4 山留支保工を複写する

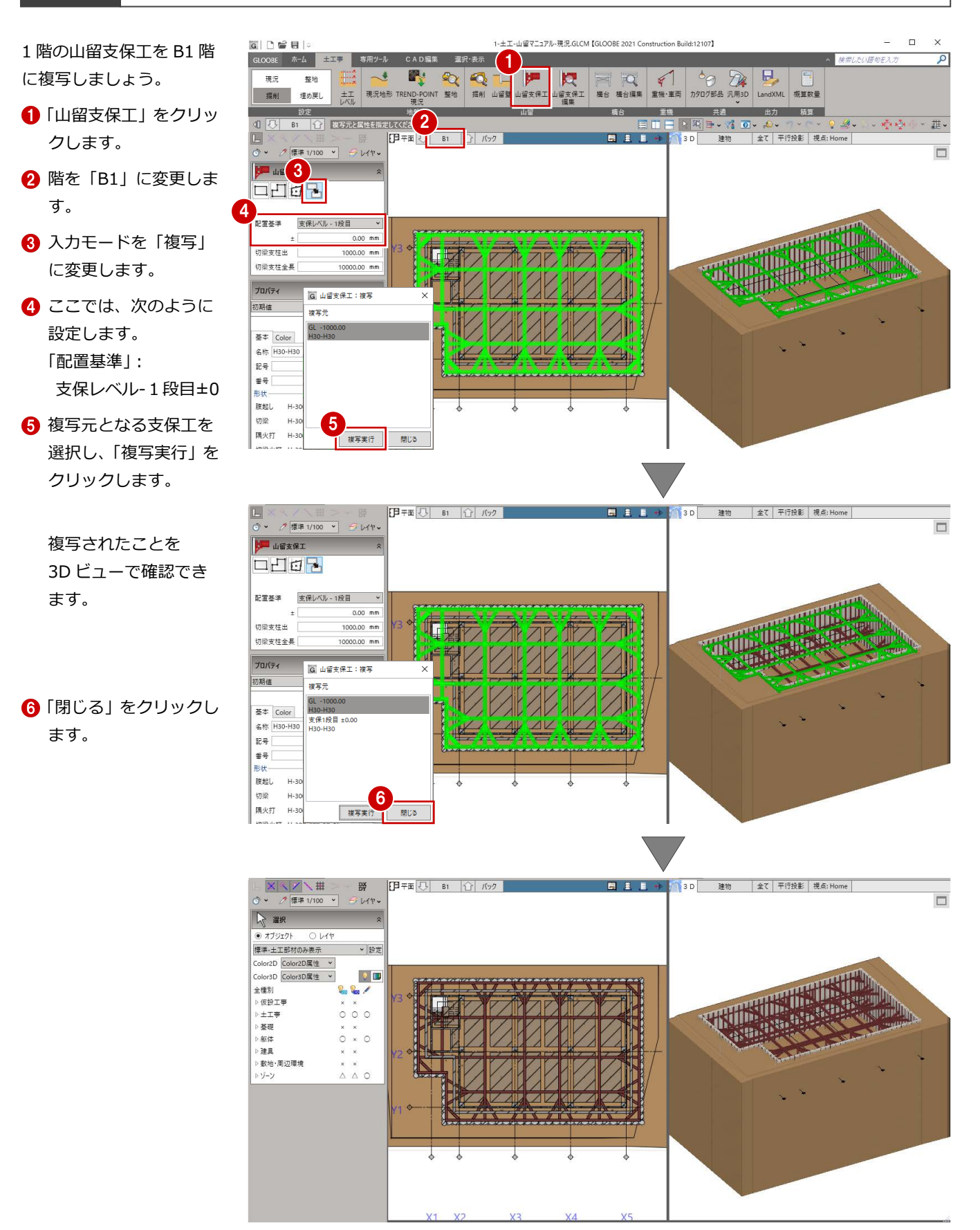

# 5 構台の入力

切梁支柱と構台を入力しましょう。 本書では、構台の支柱と切梁支柱を兼ねた形状の構台を 入力します。

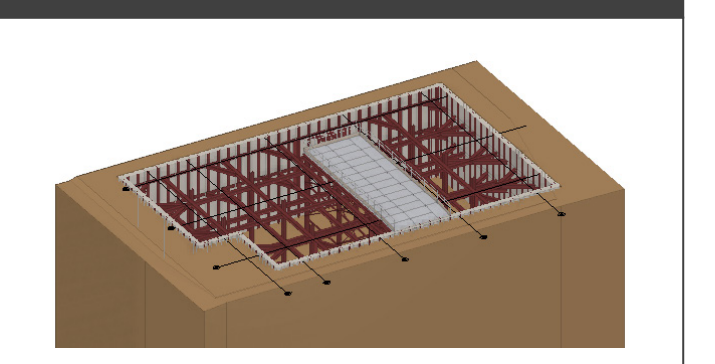

 $\frac{1}{20}$  2  $\frac{1}{20}$   $\frac{1}{20}$ 

 $2\pi$ .

出力 精算

■ 共通

※ この章の入力後のデータは「6-土工-山留マニュアル-構 台.GLCM」を参照してください。

## 5-1 切梁支柱を入力する

■ 階を「1F」に変更します。

**QQL** 理め戻り was 1  $-38.92$ 1 :<br>【全】 山密支保工を指定してく 2 「山留支保工編集」をクリックします。  $\frac{1}{\sqrt{2}}\sqrt{\frac{1}{2}(\frac{1}{2}+1)^{2}(100-\frac{1}{2})^{2}}$  $7.110$ 山留支保工編集 3 8 山留支保工をクリックします。 「山留支保工編集」タブが開きます。 **BELLEVIA** HOLL  $\mathbf{A}$ 山留支保 CAD編集 選択·表示 赤山 土 **H- EL EF E** ●● 4「切梁支柱」をクリックします。 スカ<br>|<br>|全て、基準点を指定してください。  $IFB = 3$ ||標準 1/100 v | 3 レイヤ **I** viewe 6 対象となる切梁を確認しながら、支柱 の配置位置をクリックします。

 $\begin{array}{c|c|c|c|c|c} \hline \textbf{G} & \textbf{D} & \textbf{B} & \textbf{B} & \textbf{B} \end{array}$  $\overline{5}$ LOOBE  $\overline{7}$   $\overline{7}$   $\overline{6}$   $\overline{1}$   $\overline{2}$   $\overline{4}$   $\overline{2}$   $\overline{4}$   $\overline{2}$   $\overline{4}$   $\overline{2}$   $\overline{4}$   $\overline{2}$   $\overline{4}$   $\overline{2}$   $\overline{4}$   $\overline{2}$   $\overline{4}$   $\overline{2}$   $\overline{4}$   $\overline{2}$   $\overline{4}$   $\overline{2}$ 

 $\overline{m}$ 

 $\overline{u}$ 

参照する切梁によって、 支柱の向きが変わります。

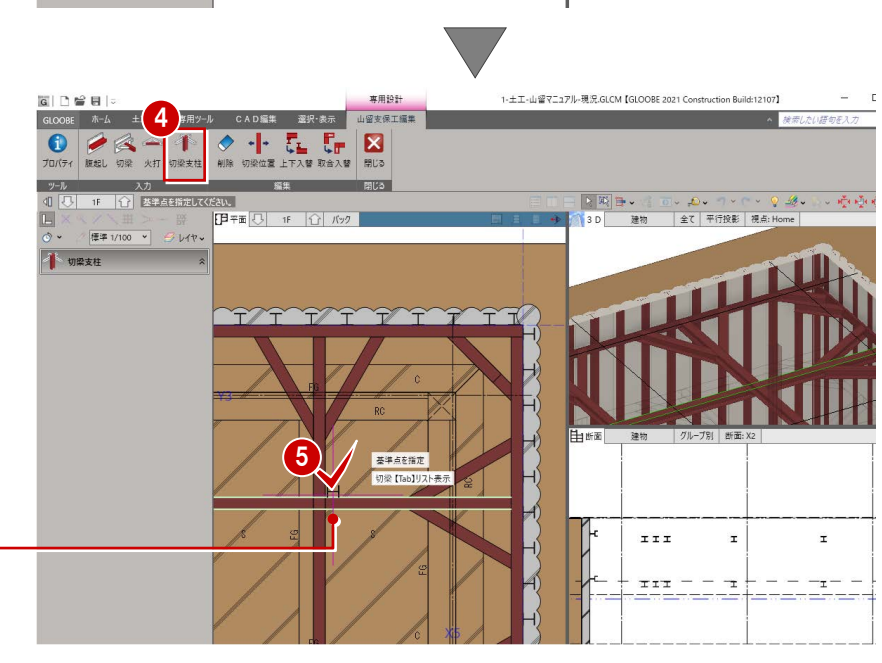

2

IJ

 $\overline{\mathbb{Q}}$ 

**Service** 

CAD編集 選択·表

B.

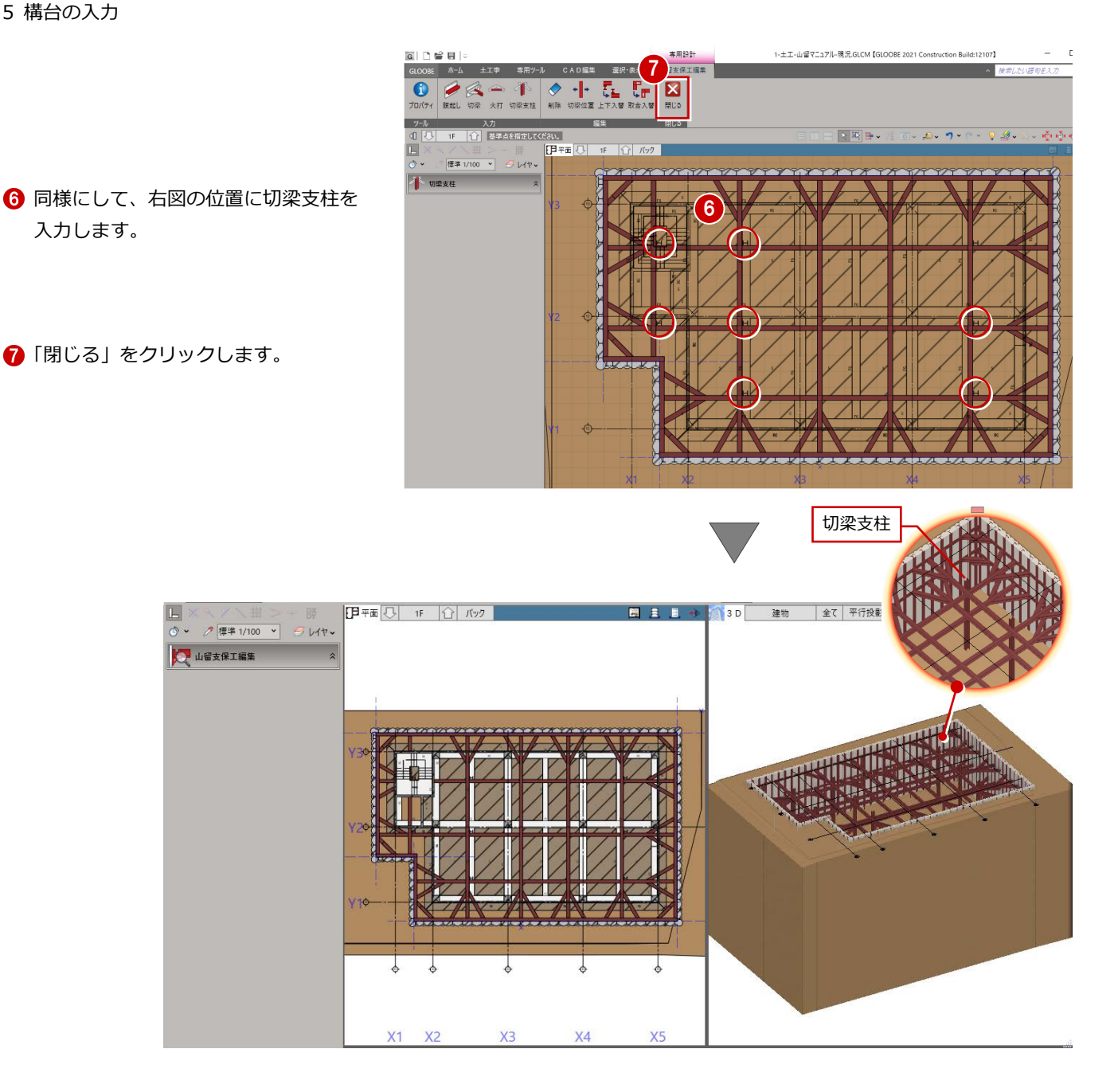

#### **切梁支柱の長さや山留支保工の部材サイズについて**

切梁支柱の全長や出は、山留支保工の入力時に設定した内容が反映されます。入力後のプロパティから変更も可能です。 山留支保工は腹起し、切梁、隅火打、切梁火打、切梁支柱で構成され、各部材のサイズはプロパティの「形状」で設定できます。

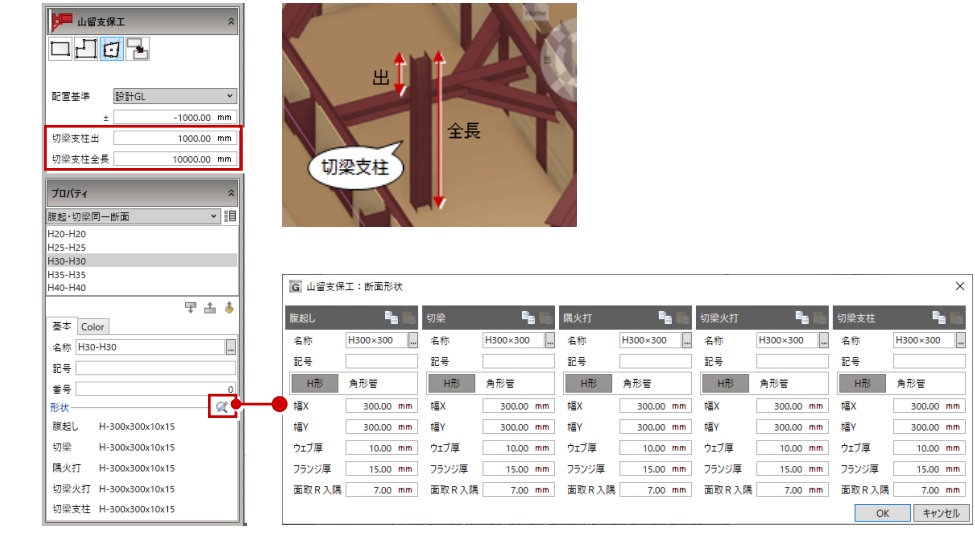

# 5-2 構台を入力する

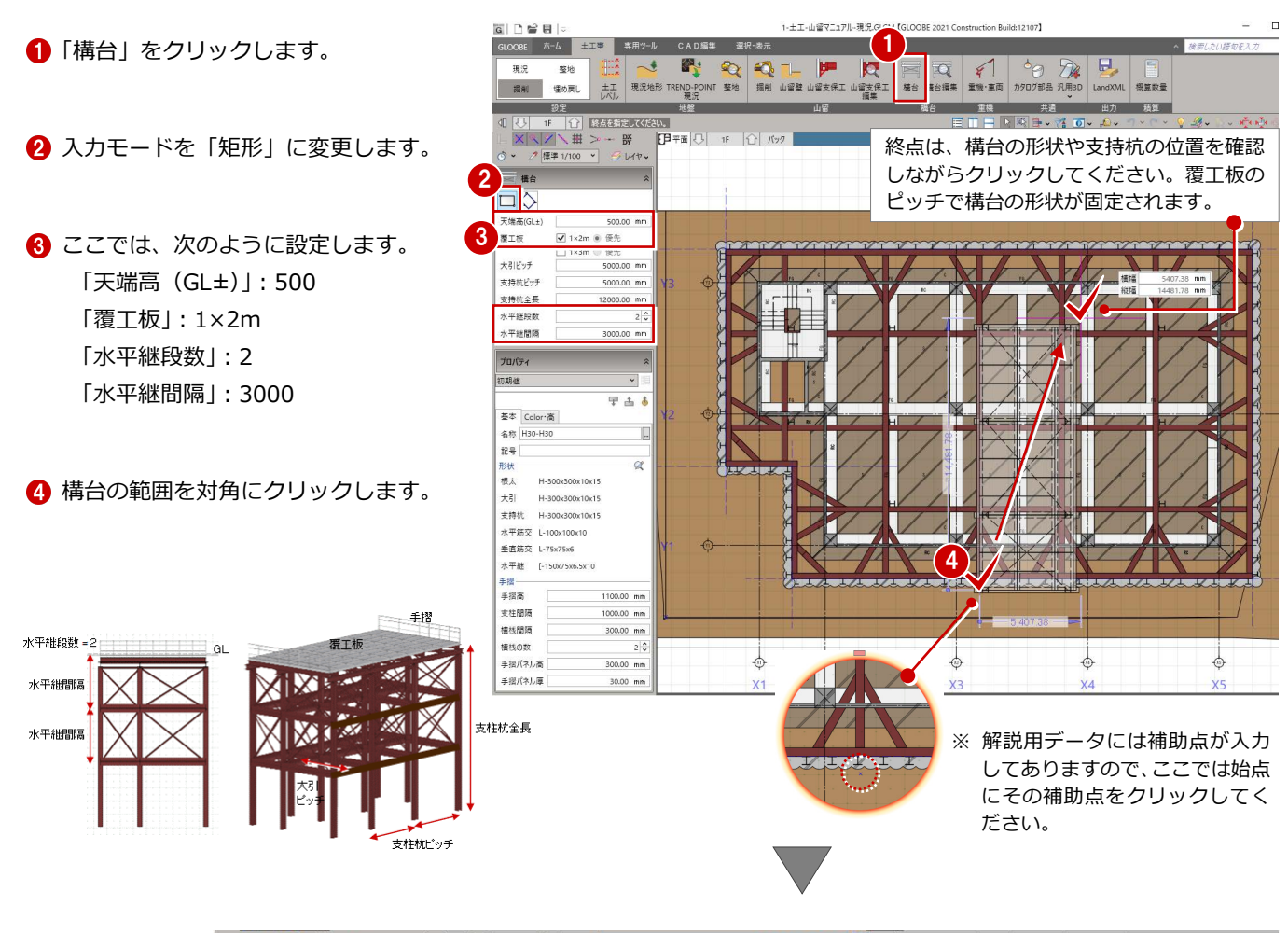

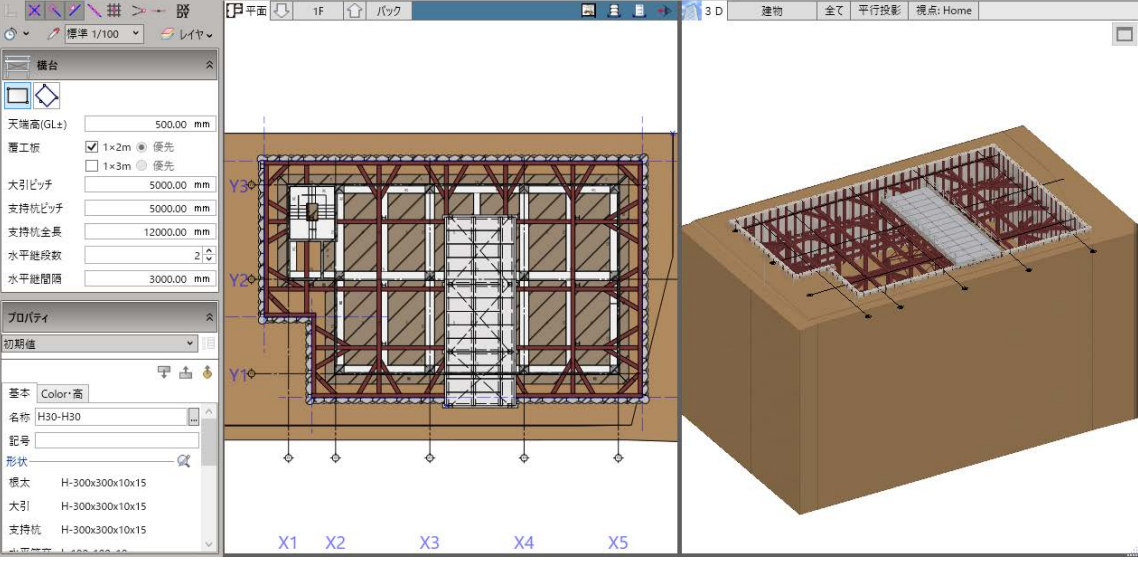

# 5-3 構台を編集する

#### 構台に勾配をつける

- 「構台編集」をクリックします。
- 2 入力した構台をクリックします。 「構台編集」タブが開きます。

8「勾配編集」をクリックします。

をクリックします。

6 勾配の方向をクリックします。

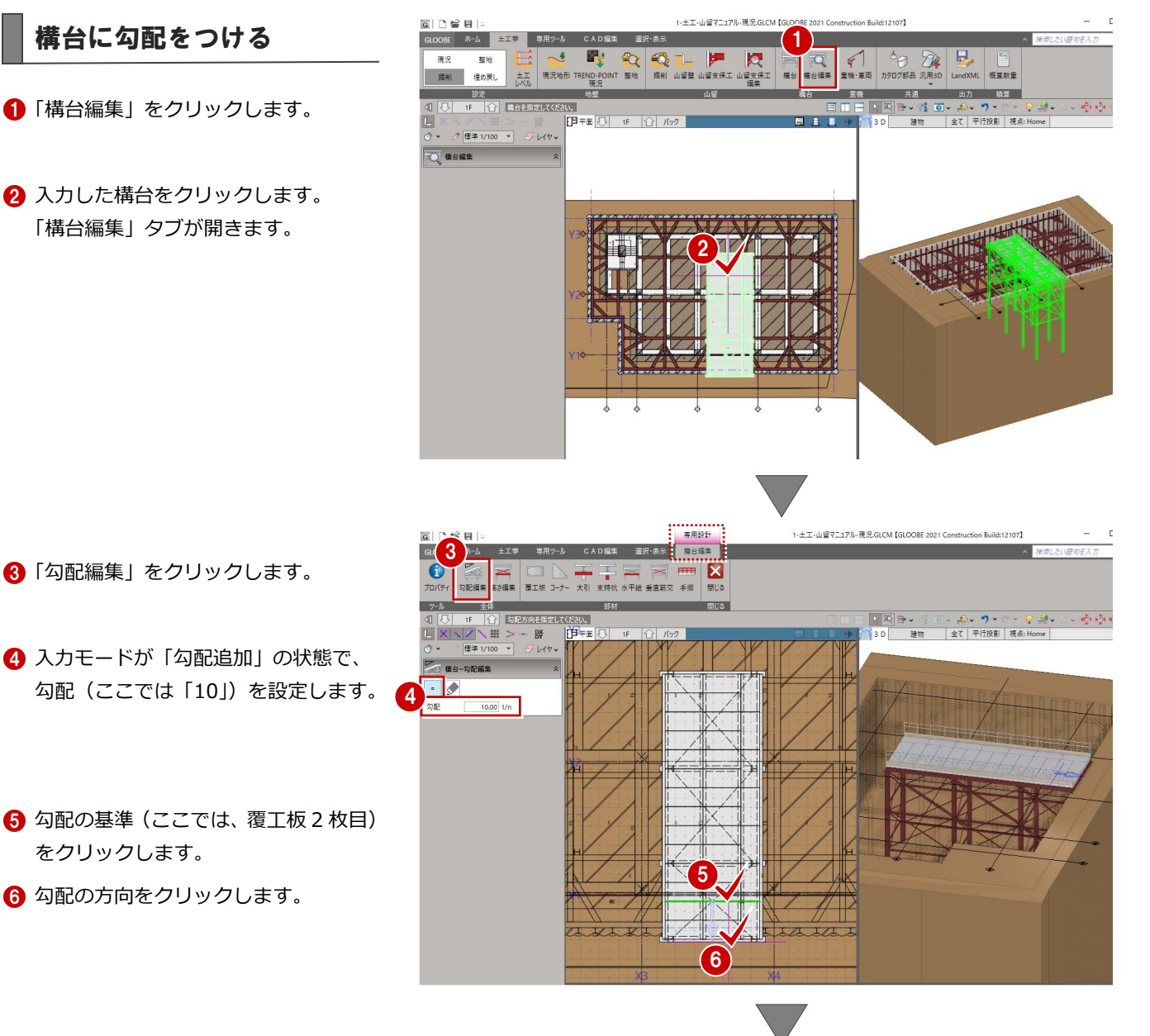

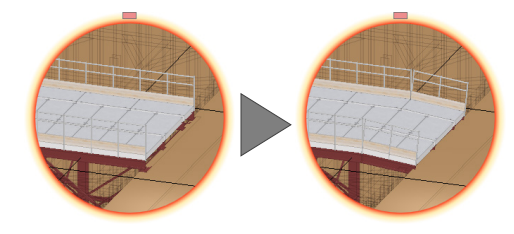

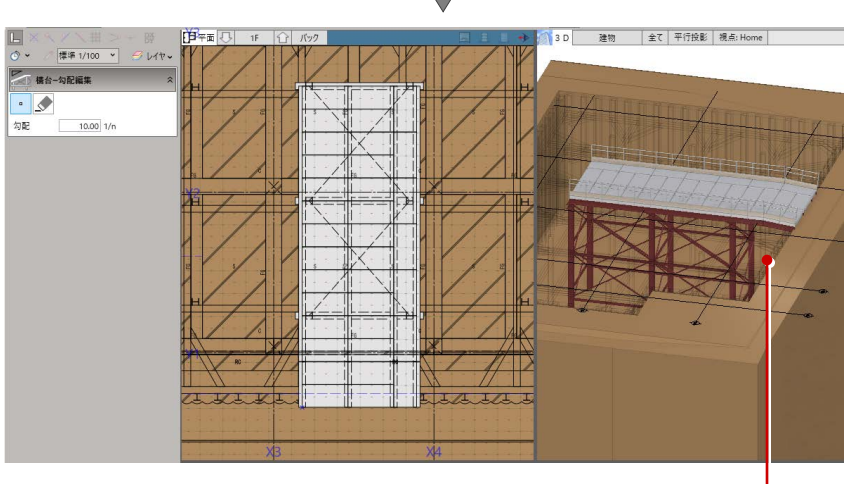

傾斜部分の下方にある大引などは● 削除されます。

#### 5 構台の入力

#### 手摺を追加する

- 「手摺」をクリックします。
- 2 入力モードが「1点」であることを確 認します。
- 6 手摺を追加したい位置をクリックしま す。

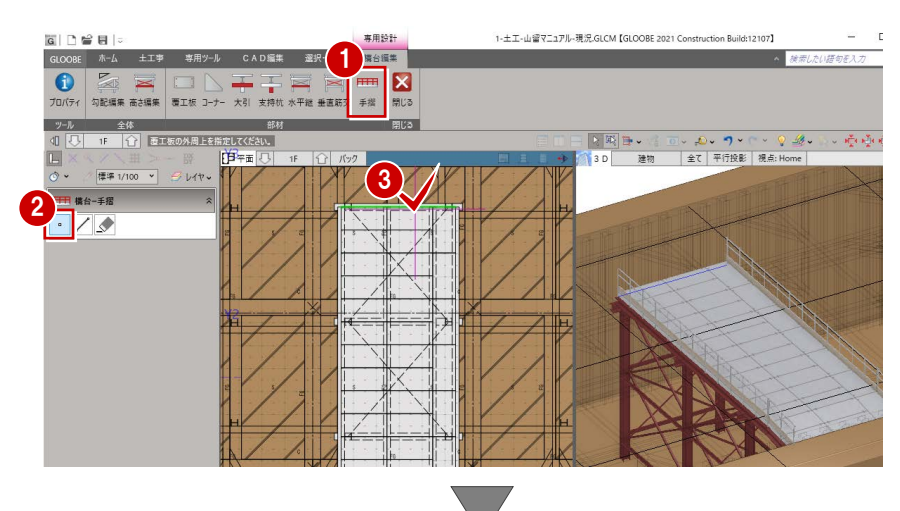

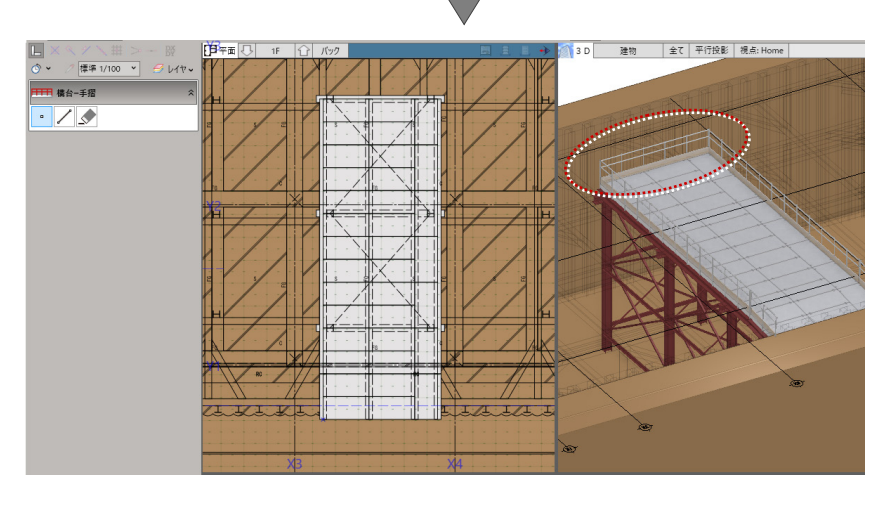

#### 部材の干渉を確認する

構台と他の部材が干渉していないか、確認 してみましょう。

- ●「選択」をクリックします。
- 2「編集対象のみ Color を使用する」を OFF にします。 構台以外の部材も塗りつぶし表現され るようになります。
- 6 構台の筋交と支保工の切梁が干渉して いることを確認できます。

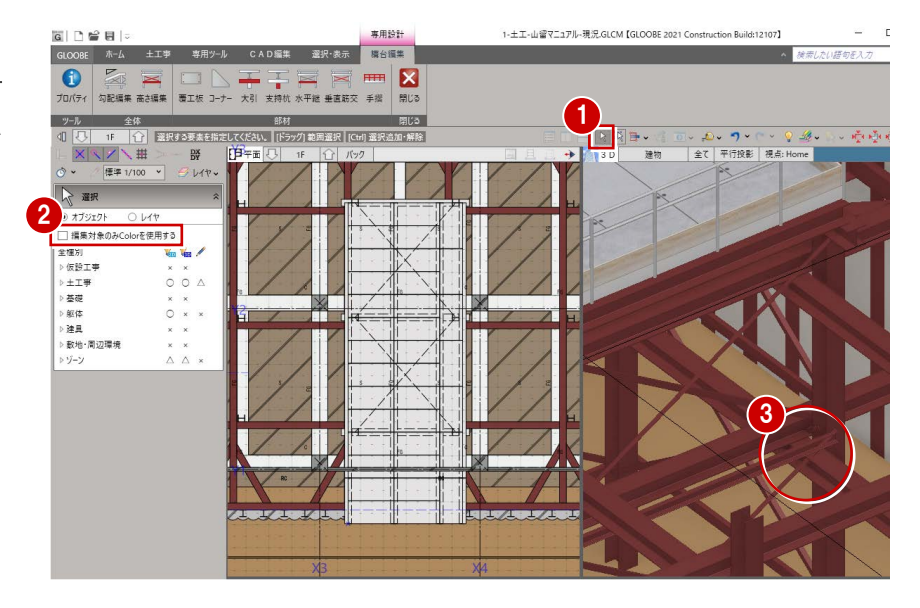

## 水平継の間隔を変更する 1

干渉しないように、水平継 1 段目の間隔を 変更しましょう。

■「高さ編集」をクリックします。

2 1 段目の間隔を「2000」に変更して、 「OK」をクリックします。

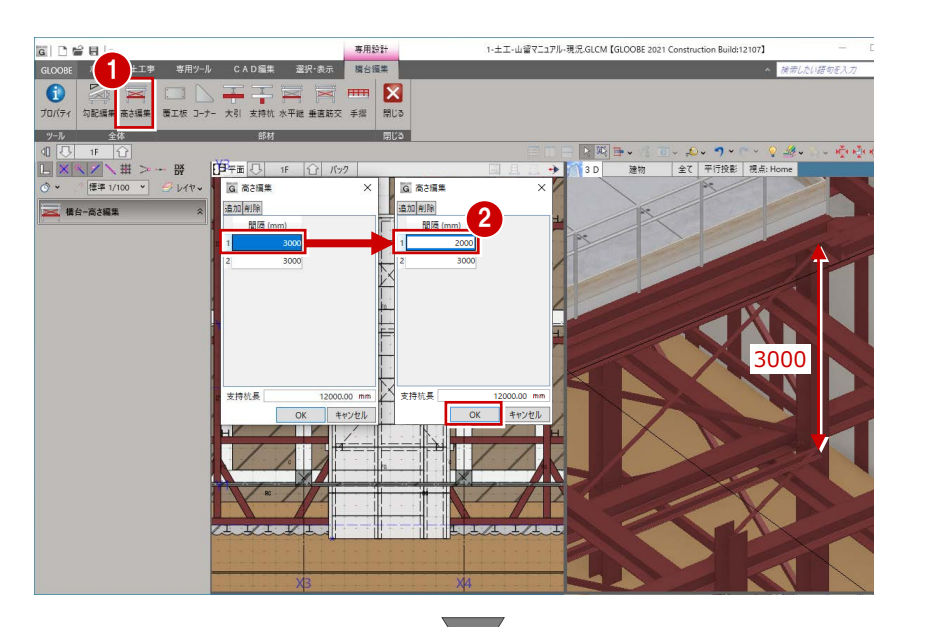

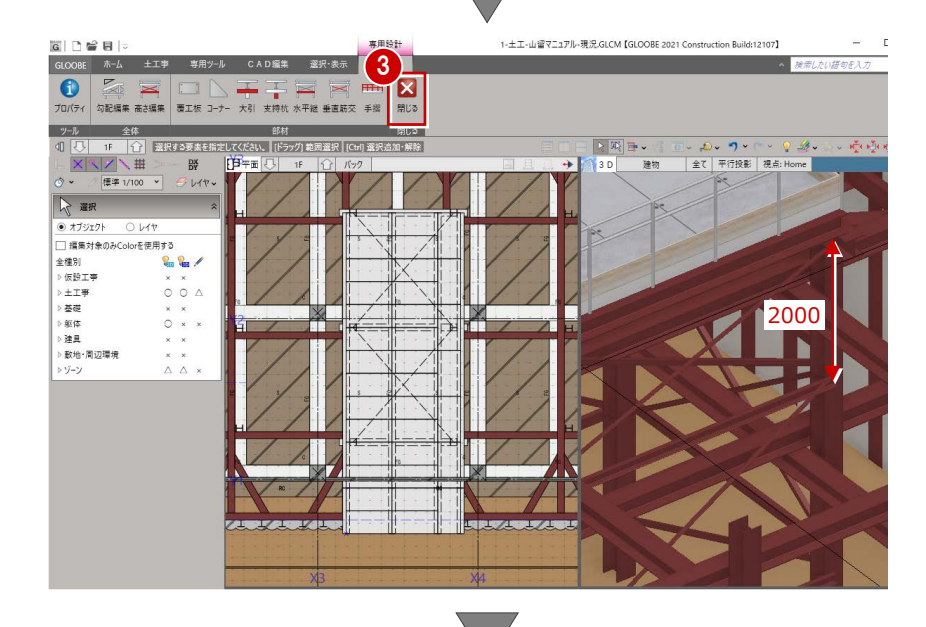

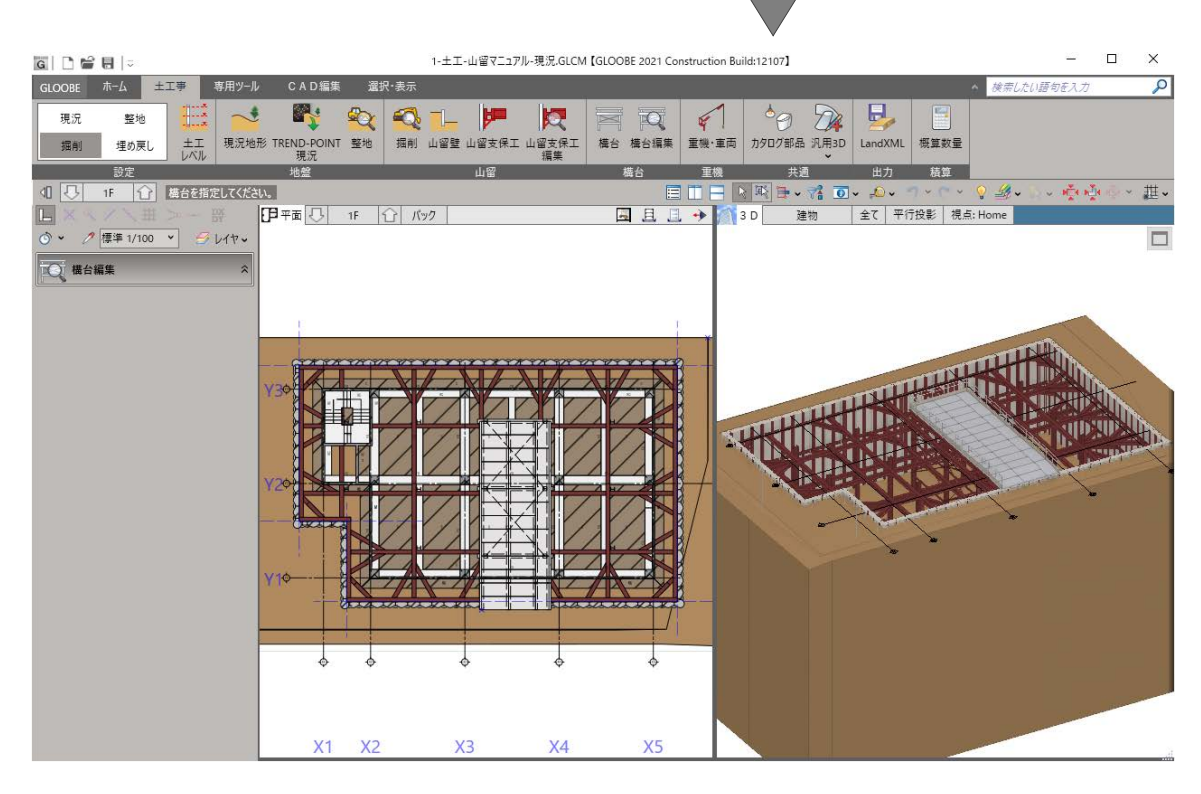

8「閉じる」をクリックします。